173 | こづかい帳の作成

- ① Excel を起ち上げる
- ② A2 セルからF13 セルの範囲に格子 の罫線を付け、列幅を整えて下のよ うな現金出納帳の枠組みを作る(A 列 8、B列 18、C・D・E 列 9、F列 23)(行の高さは広げてもよい)

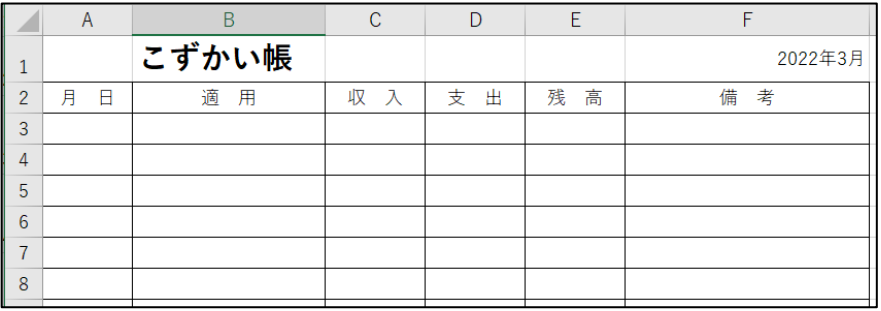

- ③ B1 セルに「こずかい帳」(フォントサイス 18)太文字、F1 セルに「2022 年 3 月」と入力(右揃え)、2行目 に「月日」「適用」「収入」「支出」「残高」「備考」を入力して位置を整える(中央揃揃え)
- ④ 「月日」を入力するA列を選択 → その中で右クリック → セルの書式設定 → 「表示形式」の「日付」をクリック → 「種類」の中から「3/14」を選択してOKをクリックする
- ⑤ 金額を入力するC、D、E列を選択、「ホーム タブ」の「数値グループ」にある「 ,」をクリッ クして入力された数字に桁区切りのカンマが 付くようにする

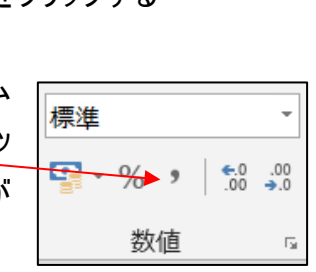

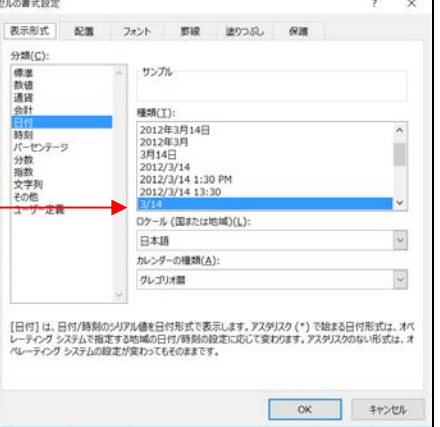

⑥ 3 月 1日分を入力した後、右 図 の レシート一覧を見ながら上から順 に、日付の順は気にせず、日付、適用、金額を記入していく(適用は商 店名などでよい)

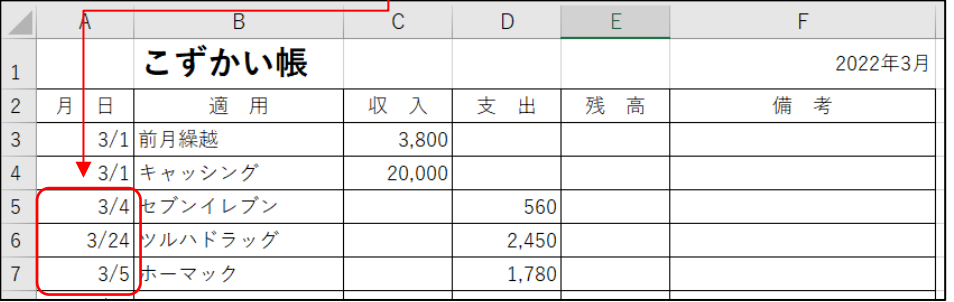

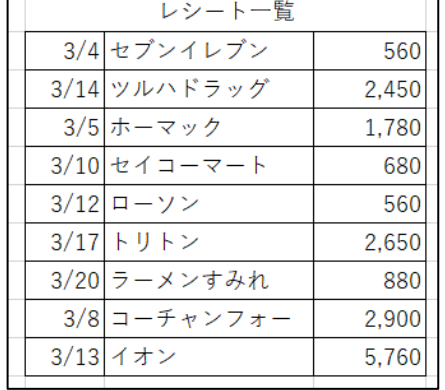

- ⑦ E3 セルをクリック → 半角で「=C3」と入力(前月繰越金額が表示される)
- $\mathsf C$  $\overline{B}$ D Ε F ⑧ E4 セルをクリック →半角で「=E3+C4-D4」 <u>こずかい帳</u> 2022年3月 と入力(E3、C4、D4 はセルのクリックで)し  $\overline{\mathsf{H}}$  $\overline{2}$ 月 適 用 収 田 高 備 考 庋 残 3/1 前月繰越 3.800 3.800  $\overline{3}$ て Enter を押すと計算結果が表示される 3/1 キャッシング  $\overline{4}$ 20,000 23,800 3/4 セブンイレブン 560 23,240 5 3/24 ツルハドラッグ  $6\phantom{a}6$ 2.450 20,790 ③ E4 セルの右下角にマウスを当て + をド 3/5 ホーマック 1.780 19,010  $\overline{7}$ ラッグして、データが入力されている最後の  $\overline{8}$ 3/10 セイコーマート 18,330 680  $\overline{9}$  $3/12$   $\Box$   $\gamma$   $>$ 560 17,770 行まで式の内容をコピーすると各行の残高 トリトン  $10$  $3/17$ 2.650 15.120 が表示される  $11$  $3/20$ ラーメンすみれ 14,240 880 3/8 コーチャンフォー  $12$  $2.900$  $11.340$  $3/13$   $1$   $7$ 5,580  $13$ 5.760

1/2

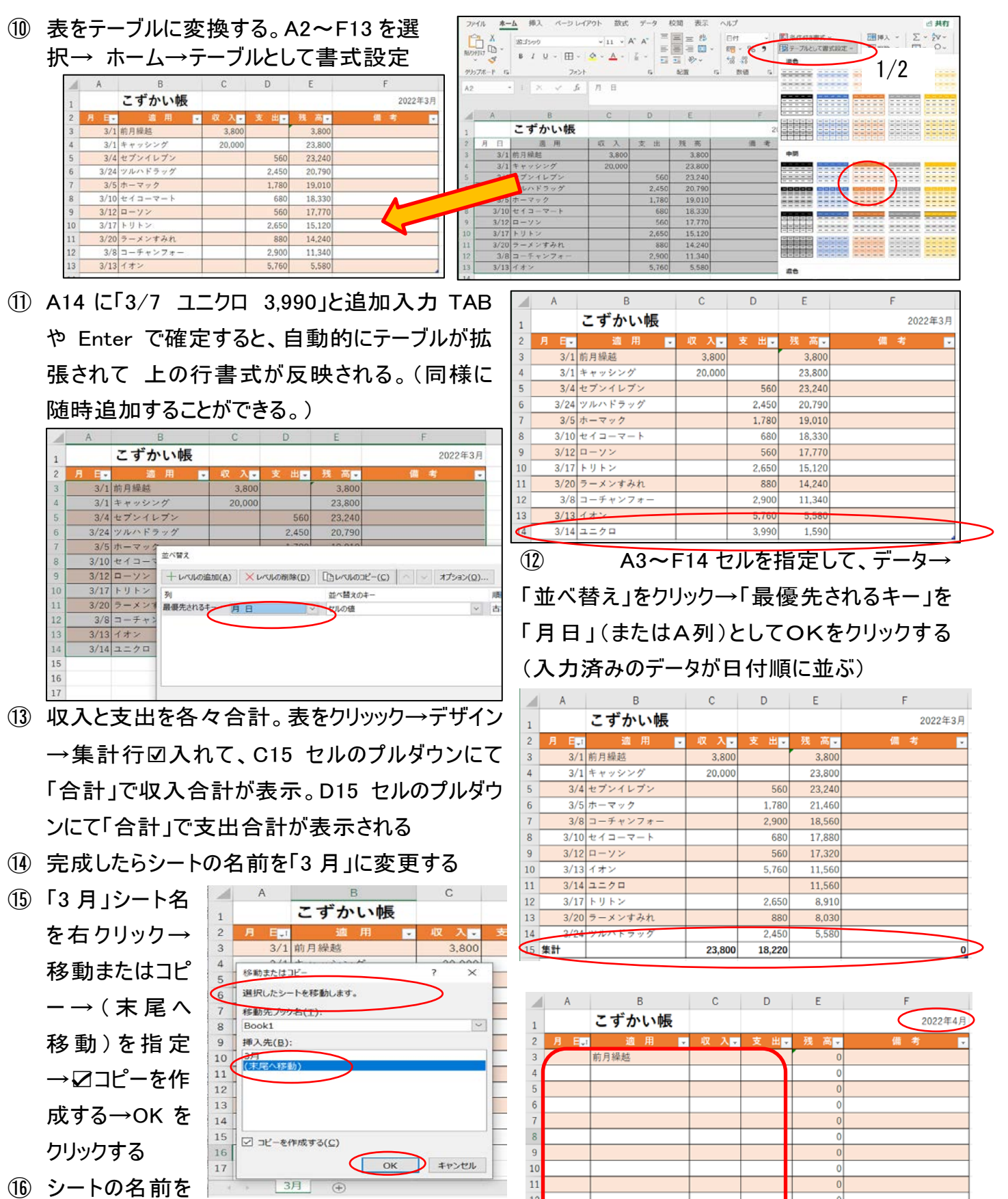

4 月」に変更し、不要データを削除(A3~D14 セ ルまで選択し右クリックで「数式と値のクリア」で削

除)して、B3 セルに「前月繰越」を入力し翌月分を作成する。同様に各月分を追加する。

⑰ ファイル→名前を付けて保存 「2022 こづかい帳」として保存する

注:集計行☑入れ、集計行が表示された後に行を追加する時は、集計行口を外してから行を追 加する。

 $\frac{12}{13}$ 

15 集計